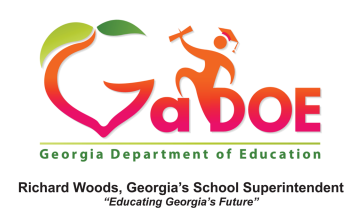

## **Finding Resources in TRL through the Gold Keys**

1. Log into SLDS to access your Teacher Homepage. 

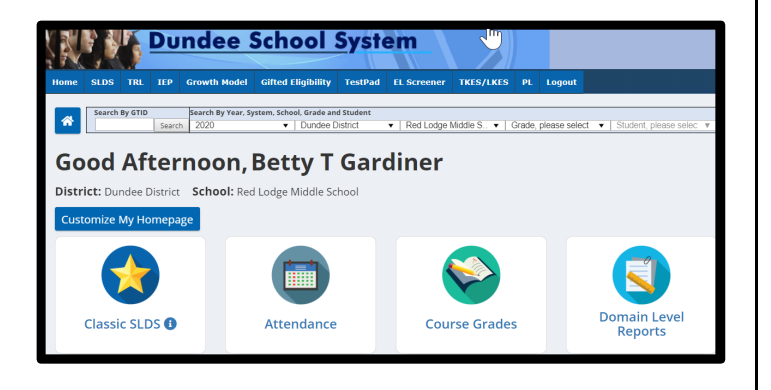

## Click the Classic SLDS Tile or the My Schedule Tile

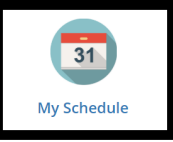

2. Select a gold key icon located next to the courses listed under Active Schedule.

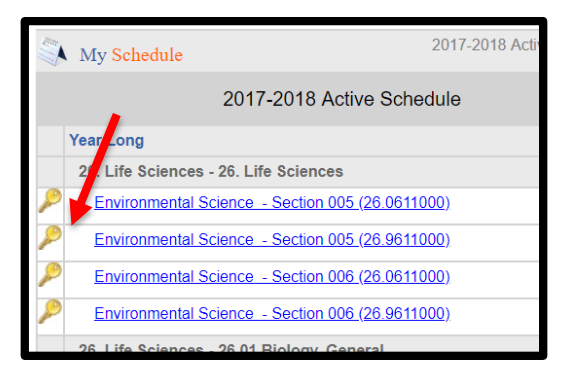

3. This action launches a page displaying the state instructional standards related to the subject/grade level/course next to the gold key selected.

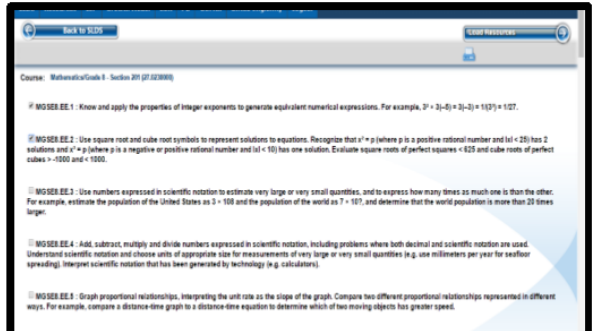

4. Check one or more boxes next to the desired standard(s), then click the **Load Resources** button at the top right section of the webpage.

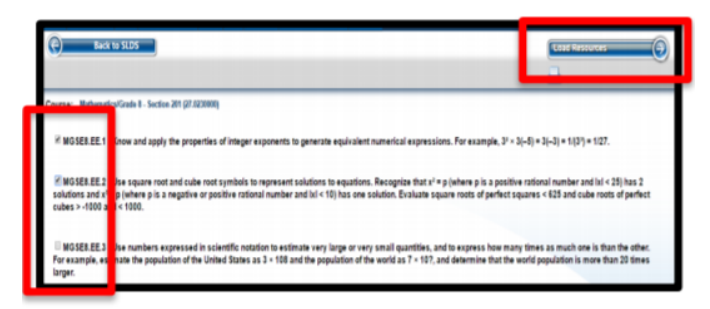

5. The Teacher Resource Link (TRL) tool displays free, vetted resources aligned to the standard(s) selected.

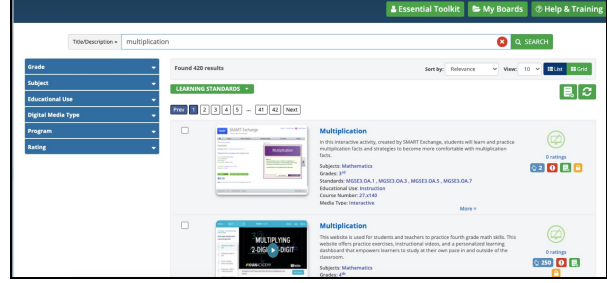